## Using the Family and [Student](http://aspenhelp.follettlearning.com/053/SI/help/Content/Family_and_Student_Portals/Family_Portal.htm) Portals > Aspen for [Students](http://aspenhelp.follettlearning.com/053/SI/help/Content/Aspen_for_Students_and_Families.htm) and Families > Email Teachers

## Email Teachers

During the school year, you might need to contact a teacher or all of your teachers to get missing homework assignments when you are sick, or to schedule a conference.

In the Student and Family portals, you can easily send email directly to your or your student's teachers.

## To send an email to your or your student's teacher(s):

- 1. Do one of the following:
	- Log on to the Family portal.
	- Log on to the Student portal.
- 2. Click the Academics tab.

Note: If you are a parent or guardian using the Family portal and you have multiple students, first you need to select the student whose teacher you want to contact.

3. On the Options menu, click Send Email. The Mass Email pop-up shows the email addresses for all of the student's teachers in the **To** box:

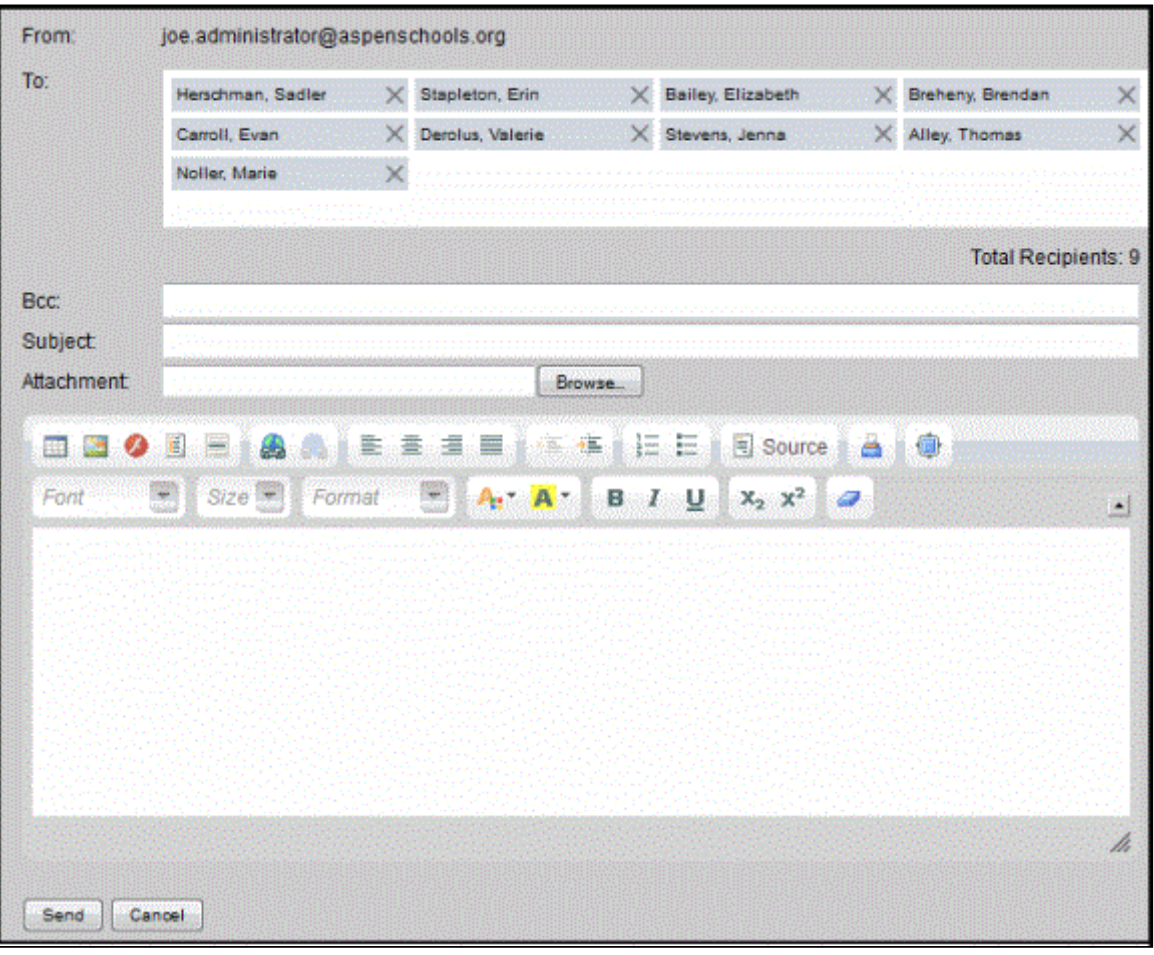

Note: The From field displays your primary email address that you have on file with the school. To change this, click Set Preferences. Teachers' replies will be sent to this address.

## 10/11/2016 Email Teachers

- 4. To remove a teacher so that they do not receive this email, click the X next to the teacher's name. Aspen updates the number of total recipients.
- 5. If you want to blind copy another email address, or send a copy of this email to yourself, type the email address(es) in the Bcc field.
- 6. In the Subject field, type a subject for the email.
- 7. To attach a file to the email, click Browse to find the file on your computer.
- 8. In the Text box, type the text of the email. You can insert links and images, and use the other formatting tools.
- 9. Click Send. To confirm you want to send the message, click Yes.